# **USAS Fiscal Year-end Closing Checklist**

## **NWOCA-USAS Fiscal Year-End Closing Procedure**

This procedure outlines the steps to be taken to close the USAS fiscal year.

## **PRE-Closing Procedures – the following procedures can be completed any time prior to starting fiscal year end closing.**

## **1) Run the program VALACT**

MENU>VALACT

 This insures that no invalid accounts exist in your master account file at this point. If invalid accounts do exist, they should be eliminated via the ACTCHG program by changing them to valid account codes \* Contact NWOCA personnel if you have any questions regarding any particular accounts

 **2) The Building Profile, Central office square footage and ITC IRN information must be entered in the USAEMSDB program. The building profile includes information to report the correct square footage, bussing percentages, and lunchroom percentages for each building in your district. The district profile includes information to report the central office square footage for your district.**

MENU>USAEMSDB

 **Option 1. DSTMNT - EMIS District Info Maintenance - Central Office Square Footage and ITC IRN (NWOCA IRN=086496)**

 **Option 2. BLDMNT - EMIS Building Info Maintenance - transportation and lunchroom percentages and correct square footage fields**

You can generate a building report by running option 3 **BLDRPT**

## **3) Run EMISFCAT report to check the EMIS fund categories on your cash accounts. Make any necessary updates using ACTSCN or USASWeb/Accounts**

#### MENU>EMISFCAT

 The category defines the FUND/SCC describing what type of fund it is for EMIS year-end financial data processing and is required for funds that have multiple sources of revenue as defined in the biennial budget.

## **4) Run OPULST to review your OPUs and make sure your IRN numbers and Entity types are correct. Use USASWeb/Configuration - OPUS or OPUEDT to make changes.**

MENU>OPULST

MENU>OPUEDT

All OPUs must have an IRN within your district

**You have the option to run an early collection before closing June in order to validate accounts and for MOE**

**Run an early collection of your financial data in EMIS-R with the option to submit to ODE**

Enter "2018" in the fiscal year prompt of the USAEMSEDT - Federal Assistance Summary Option

Run USAEMS and use UEMS\_EMAIL to email the file to yourself. Upload into EMIS-R

Collect and prepare your data in the data collector to check for bad or missing values.

Optionally submit the data to ODE in order to receive reports back from ODE

Make any necessary corrections before closing out June

 **5) If you planned to use the NYPMASS, NYPMNT, or NYPLOAD of the APPROP program to enter your proposed budgets and revenue estimates, this must be completed before running ADJUST to close the fiscal year. Otherwise, you can use IABMASS, IABMNT, or IABLOAD of the APPROP program once you have closed for the fiscal year.**

### **6) Check the "Track accounts payable" flag in USASDAT/USACON and make sure it is set to "Y".**

 Make sure you enter correct received dates when processing invoices during the summer months. This will allow an accurate accounts payable (PAYABL) report to be generated later for GAAP reporting purposes.

## **Month-End Closing**

## **7) Enter all transactions for the current month**

## **8) Attempt to reconcile USAS records with your bank(s):**

#### **A) Perform bank reconciliation procedure**

MENU>USAEMSEDT

In the USAEMSEDT program, option 1, enter your cash reconciliation information

#### **B) Run BALCHK , and Outstanding PODETL reports**

MENU>BALCHK

MENU>PODETL

 Examine the MTD, YTD, and FYTD expenditure lines on BALCHK report (dollar amounts for cash, budget, & approp. accts should all be identical for each line on report)

 Examine the MTD, YTD, and FYTD revenue lines on BALCHK report (dollar amounts for cash and revenue accounts should be identical for each line on report)

 Compare Current Encumbered totals from the BALCHK and Outstanding PODETL reports. They should be identical…….. **if not** execute the FIXENC to correct and regenerate BALCHK and compare totals. If the totals still do not balance contact NWOCA personnel for assistance.

#### **C) Run FINSUMM, selecting "Y" to generate the FINDET report for comparison.**

MENU>FINSUMM

 This will cause the FINDET report to be generated with identical selection criteria as the FINSUMM and will determine if it balances with FINSUMM.

 The total will display on the screen when run is complete. Compare the total from the FINDET and FINSUMM, they should be identical

If all above steps are performed and totals all agree, you are in balance and may proceed.

 **9) \*\*\*\*\*Optional Step (SM1/SM2) \*\*\*\*\*\* From your \*NORMAL account, run the SM2CALC program. The SM2CALC calculates the SM2 for the month, print the resulting report.**

## **Monthly Copy**

 **10) Log into your "B" account and at the menu prompt enter the command:**

MENU**>**MONTHEND

**BEWARE of anything the computer displays on your screen which contains the word "error"**

%COPY-E-OPENIN, error opening NBA:[GLORE.TEST]ACCT.IDX;2 as input -RMS-E-FLK, file currently locked by another user THIS IS AN ERROR CONDITION AND THE USER SHOULD INFORM NWOCA IMMEDIATELY

Provided no messages appear in the form described above, the user may proceed

## **Monthly CD/Reports**

## **11) Log into your "B" account and at the menu prompt enter the command:**

#### Menu>MONTHLYCD

 You will be prompted whether you want to generate the reports for NOW or LATER. (NOW would cause it to run immediately and LATER will run at night.) We recommend LATER to relieve load on the system during the day.

Please IGNORE the message at the end of the MONTHLYCD program that tells you to wait to run ADJUST until after MONTHLYCD has completed. This message is there for the benefit of the majority of the districts around the state who do not utilize monthly copy accounts. As long as you run MONTHLYCD from your "B" account you can set it run for later and still run ADJUST from your live account immediately

 Upon completion of MonthlyCD you will receive an email message in your "B" account; the reports will be accessible via the following URL:

[www.nwoca.org/fiscdrom/xx](http://www.nwoca.org/fiscdrom/x)

-xx meaning the two character abbreviation used for your districts archive account

## **12) Please verify that the reports appear on the web page and are correct.**

## **13) Generate any additional month-end reports from your "B" account**

## **ADJUST**

## **14) Log into your NORMAL account and run the ADJUST program.**

MENU>ADJUST

 Indicate to the program that you desire to perform month end processing and you are indeed completed with processing for that month. The ADJUST program will also automatically calculate your SM2 for the month.

YOU MUST NOT BE RUNNING ANY OTHER PROGRAMS FROM YOUR NORMAL ACCOUNT DURING THIS PROCESS (THAT INCLUDES THE WEB AND PAYROLL PROGRAMS!)

## **Fiscal Year-End Closing**

## **15) Run ADJUST from your NORMAL account**

#### MENU>ADJUST

Select the "Year-End" option and run for "FISCAL"

 You will be preparing your fiscal year-end reports from your "B" account; therefore you may indicate to this program that you have already generated those reports.

Once you have completed the above steps, you have completely closed your NORMAL account for June and can begin processing for July.

## **16) Run the USAEMSEDT program - from your "B" account**

#### MENU>USAEMSEDT

An update has been made to the USAEMSEDT program for FY2016 per AOS bulletin 2015-004, the Single Audit threshold has been updated from \$500,000 to \$750,000 in the Federal Assistance Summary option. Be sure your Federal Assistance Summary record is set properly. Below is a screenshot of changing the flag on the Federal Assistance Summary record.

```
Menu> usaemsedt
This program allows entry of miscellaneous
information required for EMIS reporting.
*** Main Menu ***
       1 - Cash Reconciliation
       2 - Federal Assistance Programs - Summary
       3 - Federal Assistance Programs - Detail
       4 - Civil Proceedings
       5 - Exit Program
***System Manager Only***
       6 - Change flags
Enter option < 5>: _
 2
*** Federal Assistance Programs - Summary ***
Enter Option (A/C/D/L/R/E)? <?>): _
contract to the contract of the contract of the contract of the contract of the contract of the contract of the contract of the contract of the contract of the contract of the contract of the contract of the contract of th
Federal Assistance Programs Summary
 1. Entity : SARA LOCAL SCHOOLS
 2. County : HENRY
 3. Fiscal Year End : 2017
  4. Total Federal Expenditures
          This Fiscal Period: Under $750,000
  5. Comments: 
Enter field number to change or <CR> if no change: _
```
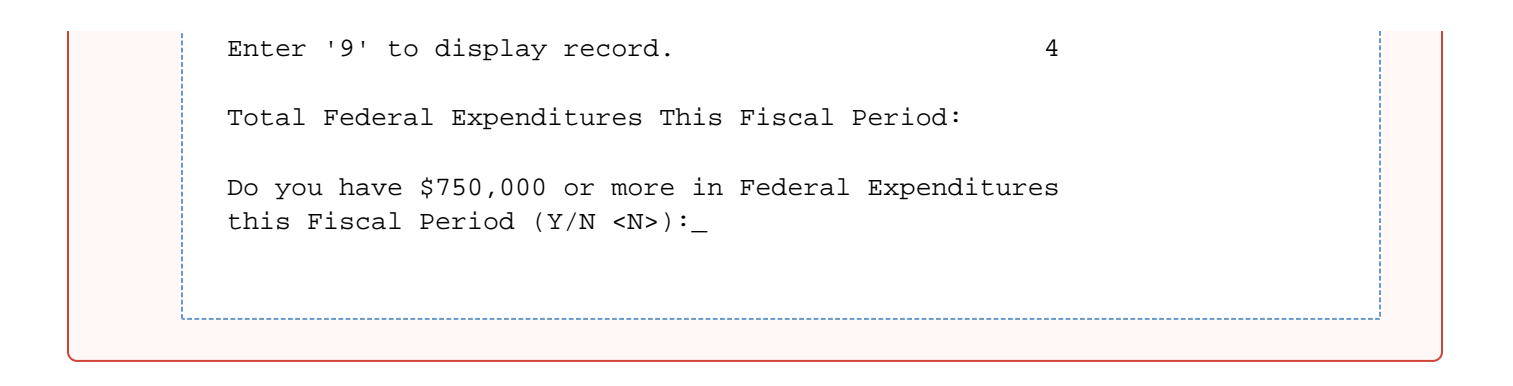

Remember you must complete/enter each option 1-4 of the USAEMSEDT program even if you have no data for that particular section.

Create and check the report for each option

- CSHREC.TXT Cash Reconciliation
- FEDSUM .TXT Federal Assistance Summary
- FEDDET.TXT Federal Assistance Detail
- CVLPRC.TXT Civil Proceedings

## **17) Run the USAEMS program if you are satisfied with the accuracy of the reports. From your "B" account**

#### MENU>USAEMS

 Answer "N" to "Are you extracting for an Information Technology Center?" If no errors are encountered, two .SEQ files will be created containing the necessary financial data for EMIS reporting. An email message will also be automatically sent to the EMIS staff as well as the Fiscal staff indicating the file has been created and is ready to be loaded.

If no errors are encountered, the USAEMS\_EMISR.SEQ file will be created containing the necessary financial data for EMIS-R reporting.

NWOCA does not validate/load your financial data into EMIS. EMIS-R is used to submit financial data and is under district control. An authorized person in the district (EMIS Coordinator, Treasurer, etc.), with the correct EMIS-R role, uploads the financial data into EMIS-R, runs the data collection process, and submits the financial data to ODE.

## **18) Run the UEMS\_EMAIL from your "B" account**

#### MENU>UEMS\_EMAIL

 This program will email the USAEMS\_EMISR.SEQ file to your email. Since you are running this procedure from the B account, it will prompt you to enter your email address which would be the email address you normally use (i.e. exchange email address). Once you receive the file, you will either forward it onto the person designated to upload files into EMIS-R or you will download it to your computer to be uploaded at a later time.

For information on how to upload the financial flat file into EMIS-R please, refer to the "NWOCA Financial checklist"

## **19) Run the USASAUD program from your "B" account**

#### MENU>USASAUD

 Answer "Y" to the question "Send data to AOS now." This program will take information from the Account Master, Vendor, Check, and Receipt files and create 3 new data files, ACCTAUD.SEQ, VENDAUD.SEQ, and TRANAUD.SEQ, do not print. It will also generate and send a summary FINSUMM by fund. (.TXT files of this data will also be generated.)

## **20) Perform Fiscal Year-End copy from your "B" account**

Log into your "B" account at the menu prompt enter the command:

MENU>FISCOPY

## **STOP**

Due to the importance of securing a copy of the USAS files, once the fiscal copy procedure is complete you will receive an automated email message indication that you are **NOT to proceed** with the next step in this procedure until notified by NWOCA. NWOCA staff will respond to you via email with instructions to continue with the procedure. Wait until this message is received from NWOCA before proceeding.

## **21) Log into your "B" account and at the menu prompt enter the command:**

#### MENU>FISCALCD

 You will be prompted whether you want to generate the reports for NOW or LATER. (NOW would cause it to run immediately and LATER will run at night.) We recommend LATER to relieve load on the system during the day.

Please IGNORE the message at the end of the FISCALCD program that tells you to wait to run ADJUST until after FISCALCD has completed. This message is there for the benefit of the majority of the districts around the state who do not utilize monthly copy accounts.

 Upon completion of FISCAL CD you will receive an email message in your "B" account; the reports will be accessible via the following URL:

#### [www.nwoca.org/fiscdrom/xx](http://www.nwoca.org/fiscdrom/xx)

-xx meaning the two character abbreviation used for your districts archive account

## **22) Please verify that the reports appear on the web page and are correct.**

 **23) Send email to [mail\\_staff\\_fis@nwoca.org](mailto:mail_staff_fis@nwoca.org) if you would like the reports from the MONTHLYCD and /or FISCALCD placed on CDROM. Please specify if you would like ONLY your FISCALCD reports placed on CDROM or BOTH your MONTHLYCD and FISCALCD reports to be placed on CDOM.**

## **24) The GAAP\_EXP option of USAEXP should be run at this time from your NORMAL account, if you use the Web-GAAP system for GASB34 reporting.**

#### MENU>USAEXP

 GAAP\_EXP will create the file necessary for uploading into the WEB\_GAAP system and also allows you to enter the email address of the person you wish to send the export file to. Multiple addresses may be entered by separating them with commas.

For more information on Web-GAAP and legacy cash reports you can go to the GAAP Wikki **[http://gaapwiki.oecn.k12.oh.us/index.php?](http://gaapwiki.oecn.k12.oh.us/index.php?title=Main_Page) [title=Main\\_Page](http://gaapwiki.oecn.k12.oh.us/index.php?title=Main_Page)**

## **25) Compile your capital assets information before period H closes.**

#### **EIS DISTRICTS (NORMAL ACCOUNT)**

Follow the "NWOCA EIS Closing Procedures" handout through at least step 4 EEMS\_EMAIL and upload the data into EMIS-R.

#### **NON-EIS DISTRICTS**

Follow the "Capital Asset Reporting for NON-EIS Districts" handout.

## **26) Submit your financial data via EMIS-R.**

Please refer to the NWOCA Financial Checklist for more information on submitting your data via EMIS-R